# Huawei MA5600 DSL Access Multiplexerinstallatievoorbeeld voor lijntraining Ī

# Inhoud

Inleiding Voorwaarden Vereisten Gebruikte componenten **Achtergrond** Configureren Configuratie van lijnprofiel Configuratie van kanaalprofiel Configuratie van lijnsjabloon Het lijnsjabloon op de DSLAM-poort toepassen Lijnsjabloon toewijzen (61) aan de poort (0/5/0) Verifiëren Verificatie van DSLAM Controleer de gemaakte lijnprofielen Controleer de kanaalprofielen die zijn gemaakt Controleer de gedefinieerde lijnsjablonen Controleer de DSLAM-poortstatus Verificatie van CPE Problemen oplossen Gerelateerde informatie

# Inleiding

In dit document worden de minimale configuratiestappen beschreven die op de Huawei MA5600 Digital Subscriber Line Multiplexer (DSLAM) vereist zijn, zodat de Very-high-bit-Digital Subscriber Line (VDSL) in Cisco Customer Premise Equipment (CPE) kan trainen.

## Voorwaarden

### Vereisten

Cisco raadt u aan aan deze vereisten te vervullen voordat u deze configuratie probeert:

- Kabelkabel is nauw aangesloten op de VDSL-poort van de CPE en op de juiste poort op het patchpaneel van DSLAM
- CPE en de DSLAM/lijnkaart moeten in bedrijf zijn

### Gebruikte componenten

De informatie in dit document is gebaseerd op een Cisco 887VA-router die fungeert als een CPE en een Huwei 5600 DSLAM. Dit document is echter niet beperkt tot specifieke software- en hardwareversies.

De informatie in dit document is gebaseerd op de apparaten in een specifieke laboratoriumomgeving. Alle apparaten die in dit document worden beschreven, hadden een opgeschoonde (standaard)configuratie. Als uw netwerk live is, moet u de potentiële impact van elke opdracht begrijpen.

# Achtergrond

Dit document is bedoeld om engineers te helpen Cisco CPE en een Huawei DSLAM in een backto-back-/labomgevingen op te zetten en de basisprofielen van het Central Office (CO)-einde van DSL te begrijpen.

# Configureren

Volg deze aanwijzingen op om uw apparatuur te configureren:

- Configuratie van lijnprofiel
- Configuratie van kanaalprofiel
- Configuratie van lijnsjabloon (combinatie van lijnprofiel en kanaalprofiel)
- Pas de lijnsjabloon op de respectieve DSLAM-poort toe waar CPE is aangesloten

Opmerking: Gebruik de [Command Lookup Tool \(alleen voor](//tools.cisco.com/Support/CLILookup/cltSearchAction.do) [geregistreerde gebruikers\) voor](//tools.cisco.com/RPF/register/register.do) [meer informatie over de opdrachten die in deze sectie worden gebruikt.](//tools.cisco.com/RPF/register/register.do)

### Configuratie van lijnprofiel

Controleer de lijnprofielen die al zijn gemaakt. 1.MA5600#**display vdsl line-profile**

```
{ <cr>|profile-index<U><1,128> }:
 Command:
      display vdsl line-profile
 ------------------------------------------------------------------------------
Profile Profile Transmission
Index Name Mode
 ------------------------------------------------------------------------------
     60 Test_vdsl VDSL (G993.2)
    82 VDSL LINE PROFILE 82 VDSL (G993.2)
```

```
88 VDSL LINE PROFILE 88 VDSL (G993.2)
      103 VDSL LINE PROFILE 103 VDSL (G993.2)
    ------------------------------------------------------------------------------
   Total: 4
2. Het lijnprofiel configureren.
 MA5600#config
 MA5600(config)#vdsl line-profile add 60
   Failure: The profile has existed
 MA5600(config)#vdsl line-profile add 61
   Start adding profile
   Press 'Q' to quit the current configuration and new configuration will be
  > Do you want to name the profile (y/n) [n]:y
  > Please input profile name:ZONE_TEST
     > Transmission mode:
  > 0: Custom
  > 1: All (G992.1~5,T1.413,G993.2)
  > 2: Full rate(G992.1/3/5,T1.413,G993.2)
      > 3: G.DMT (G992.1/3/5,G993.2)
  > 4: G.HS (G992.1~5,G993.2)
  > 5: ADSL (G.992.1~5,T1.413)
  > 6: VDSL (G993.2)
  > Please select (0~6) [1]:6 >>>>>>>>>>>>>>>>>> Selecting Transmission Mode as VDSL
  > Bit swap downstream 1-disable 2-enable (1~2) [2]:1
  > Bit swap upstream 1-disable 2-enable (1~2) [2]:1
  > Please select the form of transmit rate adaptation downstream:
  > 1-fixed 2-adaptAtStartup 3-AdaptAtRuntime (1~3) [2]:
  > Please select the form of transmit rate adaptation upstream:
  > 1-fixed 2-adaptAtStartup 3-AdaptAtRuntime (1~3) [2]:
  > Will you set SNR margin parameters? (y/n) [n]:
  > Will you set DPBO parameters? (y/n)[n]:
  > Will you set UPBO parameters? (y/n)[n]:
  > Will you set RFI notch configuration parameter? (y/n) [n]:
  > Will you set VDSL tone blackout configuration parameter? (y/n) [n]:
  > Will you set mode-specific parameters? (y/n) [n]:
  Add profile 61 successfully
  MA5600#display vdsl line-profile
  { <cr>|profile-index<U><1,128> }:
   Command:
      display vdsl line-profile
    ------------------------------------------------------------------------------
  Profile Profile \blacksquareIndex Name Mode
    ------------------------------------------------------------------------------
        60 Test_vdsl VDSL (G993.2)
        61 ZONE_TEST VDSL (G993.2)
       82 VDSL LINE PROFILE 82 VDSL (G993.2)
       88 VDSL LINE PROFILE 88 VDSL (G993.2)
       103 VDSL LINE PROFILE 103 VDSL (G993.2)
    ------------------------------------------------------------------------------
   Total: 5
```
#### Configuratie van kanaalprofiel

Controleer de kanaalprofielen die al zijn gemaakt. 1.MA5600#**display vdsl channel-profile**

```
{ <cr>|profile-index<U><1,128> }:
```

```
 Command:
          display vdsl channel-profile
    ------------------------------------------------------------------------------
  Profile Profile 1996<br>MinDw MaxDw MinUp MaxUp Data Path
  Index Name \qquad Rate Rate Rate Rate Mode
    ------------------------------------------------------------------------------
        60 test_vdsl 128 100000 128 100000 Both
        99 VDSL CHANNEL PRO 128 100000 128 100000 PTM
           FILE 99
    ------------------------------------------------------------------------------
  T \cap \text{real} \cdot 2Opmerking: De eenheid van tarief is Kbps.
2. Het kanaalprofiel configureren.
  MA5600(config)#vdsl channel-profile add 60
   Failure: The profile has existed
  MA5600(config)#vdsl channel-profile add 61
   Start adding profile
   Press 'Q' to quit the current configuration and new configuration will be
 neglected
  > Do you want to name the profile (y/n) [n]:y
  > Please input profile name:ZONE_TEST
  > Data path mode 1-ATM, 2-PTM, 3-Both (1~3) [3]:2 >>>>>>>>>>>>>>>>>>>>>> PTM Mode
  > Will you set the minimum impulse noise protection? (y/n) [n]:
  > Will you set interleaving delay parameters? (y/n) [n]:
  > Will you set parameters for rate? (y/n) [n]:
  > Will you set rate thresholds? (y/n) [n]:
  Add profile 61 successfully
  MA5600#display vdsl channel-profile
  { <cr>|profile-index<U><1,128> }:
   Command:
         display vdsl channel-profile
    ------------------------------------------------------------------------------
  Profile Profile MinDw MaxDw MinUp MaxUp Data Path
  Index Name Rate Rate Rate Rate Mode
    ------------------------------------------------------------------------------>
   60 test_vdsl 128 100000 128 100000 Both
   61 ZONE_TEST 128 100000 128 100000 PTM
        99 VDSL CHANNEL PRO 128 100000 128 100000 PTM
           FILE 99
    ------------------------------------------------------------------------------
   Total: 3
```
Opmerking: De eenheid van tarief is Kbps.

### Configuratie van lijnsjabloon

Controleer de lijnsjablonen die al zijn gemaakt. 1.

MA5600#**display vdsl line-template**

{ <cr>|template-index<U><1,128> }: Command: display vdsl line-template ------------------------------------------------------------------------------ Template Template Line Profile Channel1 Channnel2 Index Name Index Profile Index Profile Index ------------------------------------------------------------------------------ 12 ios\_test 10 11 16 DT-17a 18 18 18 17 profile\_17a 17 17

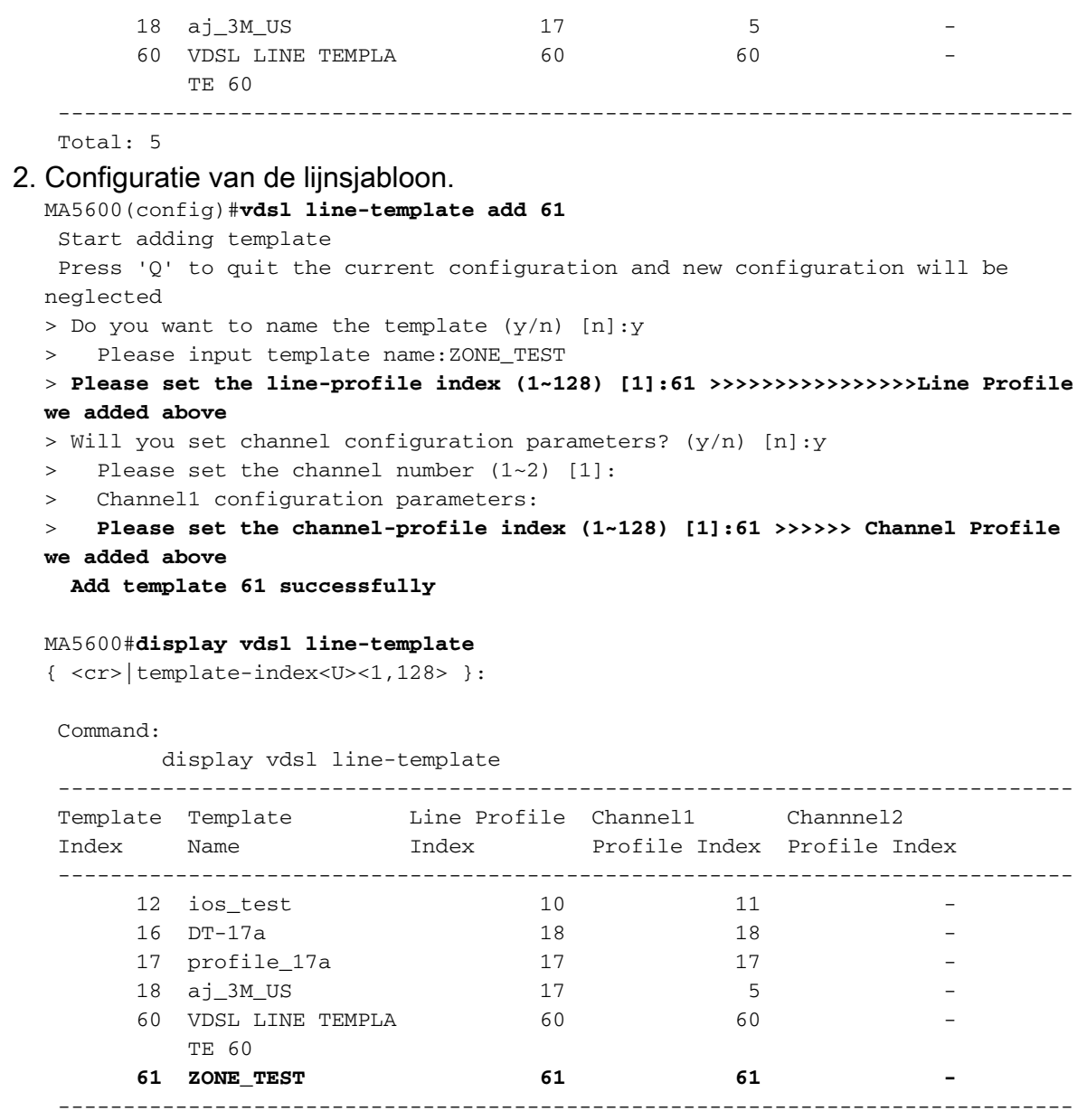

```
 Total: 6
```
## Het lijnsjabloon op de DSLAM-poort toepassen

In dit geval was de CPE verbonden met sleuf 5 poort 0 van de Huawei DSLAM.

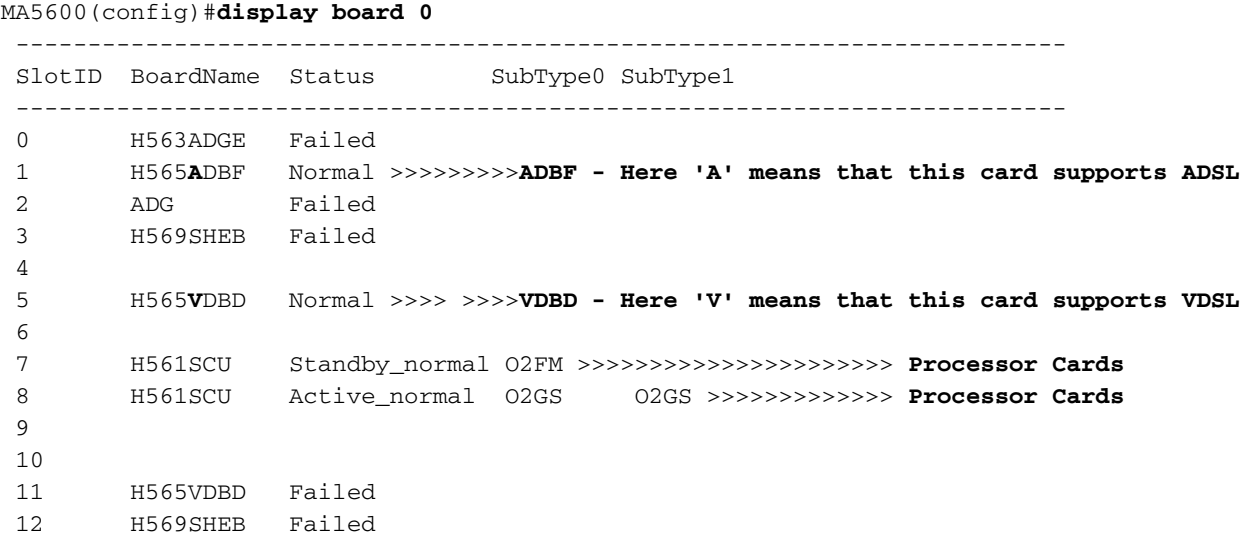

```
 13
 14 H561SHEA Failed
 15
  -------------------------------------------------------------------------
MA5600(config)#interface vdsl 0/5 (Board/ slot)
Check the port status: Status is deactivated and currently assigned to
Line Template 1 (default)
MA5600(config-if-vdsl-0/5)#display port state 0
 -----------------------------------------------------------------
 Port Status Loopback Line Template Alarm Template
  -----------------------------------------------------------------
   0 Deactivated Disable 1 1 1 1
  -----------------------------------------------------------------
```
#### Lijnsjabloon toewijzen (61) aan de poort (0/5/0)

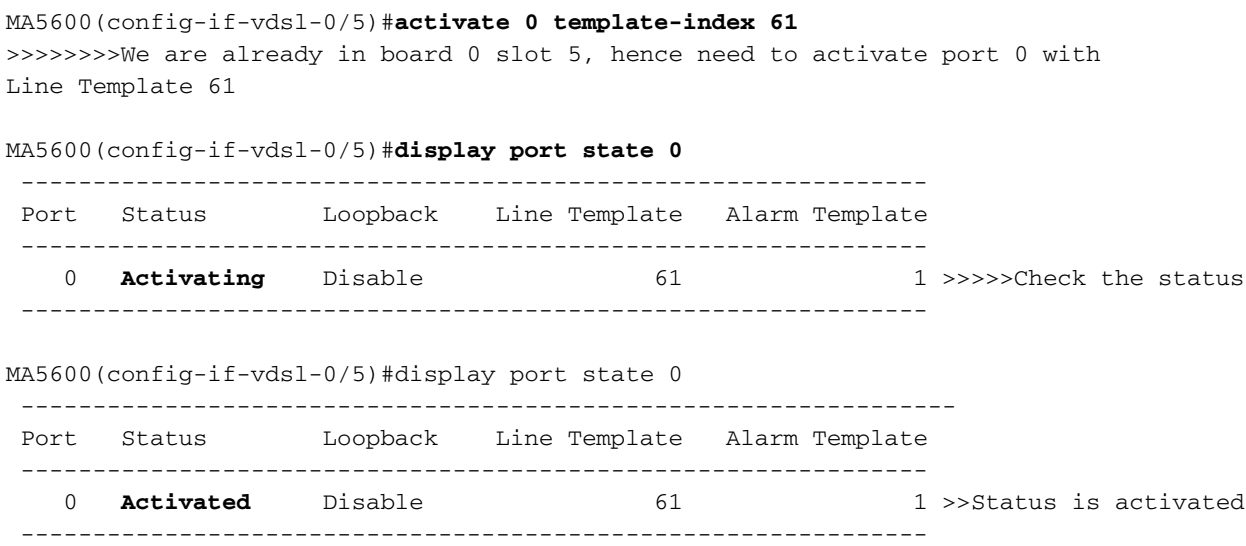

### Verifiëren

Deze sectie bevat informatie over het verifiëren van de configuratie.

De [Output Interpreter Tool \(alleen voor](https://www.cisco.com/cgi-bin/Support/OutputInterpreter/home.pl) [geregistreerde klanten\) ondersteunt bepaalde opdrachten](//tools.cisco.com/RPF/register/register.do) [met](//tools.cisco.com/RPF/register/register.do) show. Gebruik de Output Interpreter Tool om een analyse te bekijken van de output van de opdracht show.

### Verificatie van DSLAM

#### Controleer de gemaakte lijnprofielen

```
MA5600#display vdsl line-profile
{ <cr>|profile-index<U><1,128> }:
```
Command:

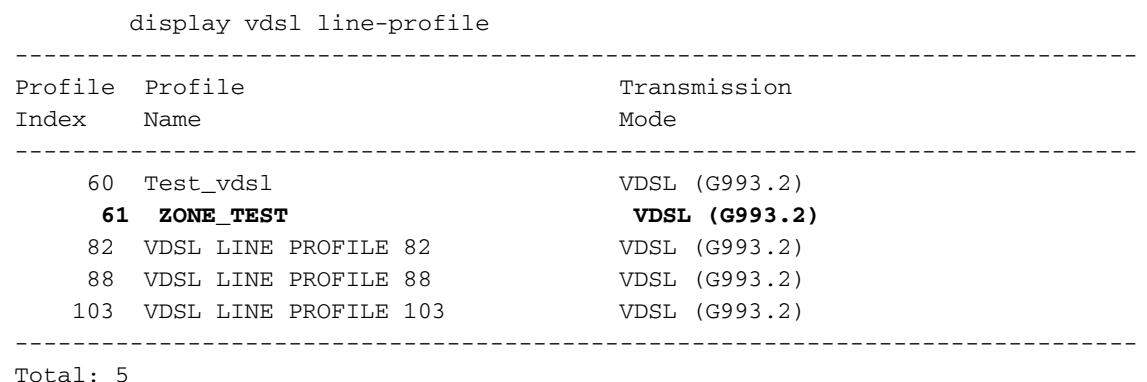

#### Controleer de kanaalprofielen die zijn gemaakt

```
MA5600#display vdsl channel-profile
{ <cr>|profile-index<U><1,128> }:
 Command:
       display vdsl channel-profile
 ------------------------------------------------------------------------------
Profile Profile \text{MinDw} MaxDw MinUp MaxUp Data Path
Index Name Rate Rate Rate Rate Rate Mode
 ------------------------------------------------------------------------------
 60 test_vdsl 128 100000 128 100000 Both
 61 ZONE_TEST 128 100000 128 100000 PTM
      99 VDSL CHANNEL PRO 128 100000 128 100000 PTM
         FILE 99
  ------------------------------------------------------------------------------
```
Total: 3

Opmerking: De eenheid van tarief is Kbps.

#### Controleer de gedefinieerde lijnsjablonen

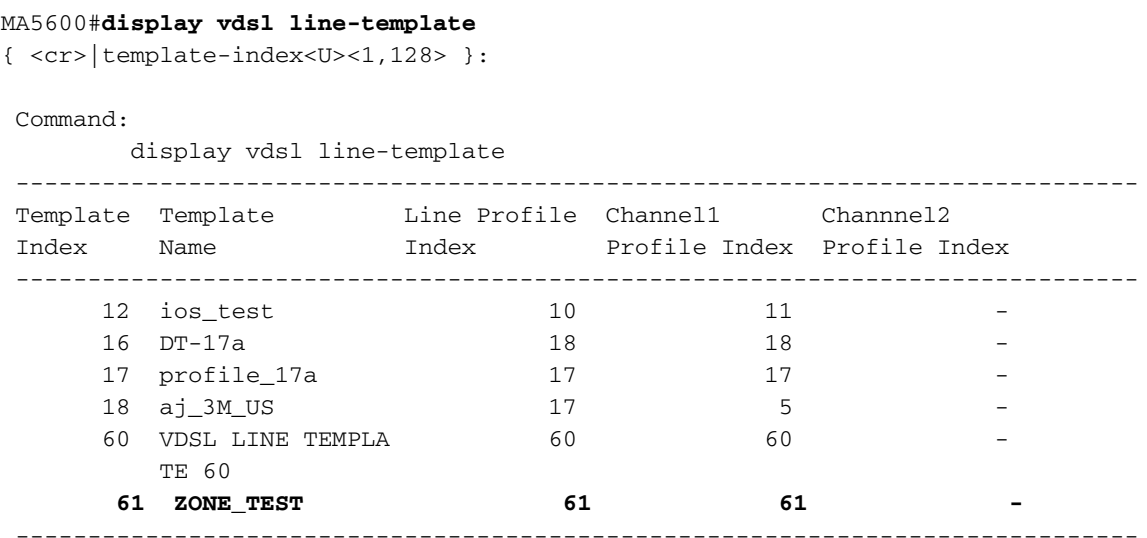

Total: 6

#### Controleer de DSLAM-poortstatus

Hiervoor dient u zich in de interface-configuratiemodus van de DSLAM te bevinden.

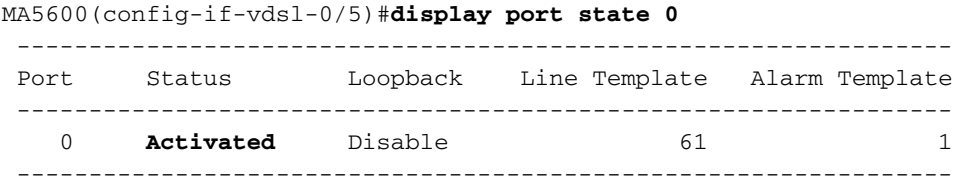

#### Verificatie van CPE

Voer de opdracht show controller vdsl 0 in op de CPE om de controlestatus te controleren.

/snip

```
C887VA-M#show controller vdsl 0
Controller VDSL 0 is UP
```
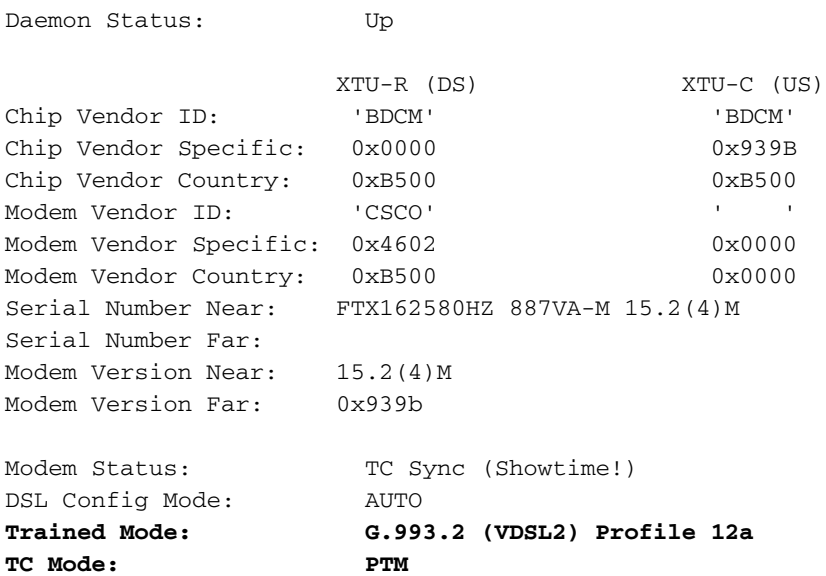

## Problemen oplossen

Er is momenteel geen specifieke troubleshooting-informatie beschikbaar voor deze configuratie.

## Gerelateerde informatie

- Breedbandforum Technische verslagen
- [Technische ondersteuning en documentatie Cisco Systems](//www.cisco.com/cisco/web/support/index.html?referring_site=bodynav)